# **Installation des claviers hébreu et grec pour** *Word 2003* **[1](#page-0-0)**

# **1. Le module Keyman**

Télécharger le programme *[Keyman 6.0](http://biblica.free.fr/dossiers/keyman6-0-164-0.exe)* et, à partir du site de [Jean-Marc Daul,](http://www.jeanmarcdaul.org/Outils_Bibliques/Langues/SaisieLanguesBibliquesSousWord.html) les 3 claviers grec, hébreu et hébreu translittéré. Les polices sont à installer dans le dossier *Fonts* de Windows.

### **2. Configurer Windows**

Installons d'abord le module qui permet à windows de gérer les scripts complexes d'écriture *droite-gauche* pour l'hébreu.

 Dans le *Panneau de configuration*, ouvrir les *Options régionales et linguistiques.*

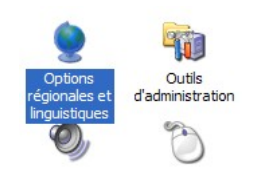

**215** 

Dans l'onglet *Langues*,

cocher la case activant les scripts complexes s'écrivant de droite à gauche. Mais pas celle des langues d'extrême orient.<sup>[2](#page-0-1)</sup>

Ouvrir l'onglet *Détails* pour installer la langue et le clavier hébreu.

Cliquer sur *Ajouter*

- ✗ une nouvelle langue d'entrée *Hébreu*
- ✗ avec le clavier *Ezra SIL*

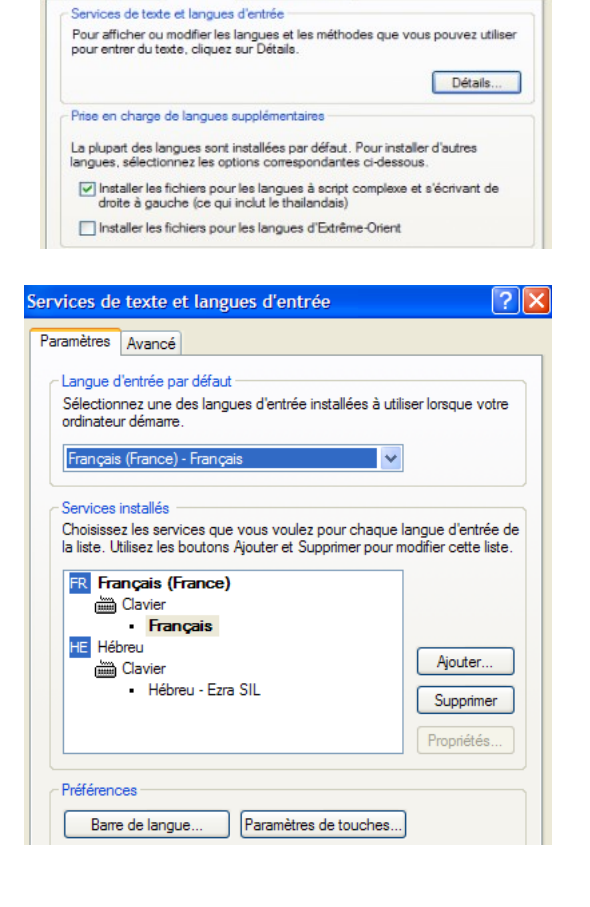

Options régionales et linguistiques

Options régionales Langues Options avancées

<span id="page-0-0"></span><sup>1</sup> [Jean-Marc Daul](http://www.jeanmarcdaul.org/Outils_Bibliques/Langues/SaisieLanguesBibliquesSousWord.html) a réalisé, à partir du programme Keyman dont [la version 6.0](http://biblica.free.fr/dossiers/keyman6-0-164-0.exe) est gratuite pour tout usage privé, les claviers des polices hébreu, hébreu translittéré et grec et les macros afférentes pour Word XP et 2003.

<span id="page-0-1"></span><sup>2</sup> Le CD d'installation de windows XP peut être requis.

 Valider l'ensemble et redémarrer l'ordinateur pour que tous les paramètres soient pris en compte.

# **3. Configurer Word**

Pour que les macros de *ModeleKeyman* soient actives, il doit être correctement placé.

- Premièrement copions le fichier.
- Ensuite, allons dans *Outils Options Dossier par défaut* et double-cliquons sur *Modèle utilisateur*.

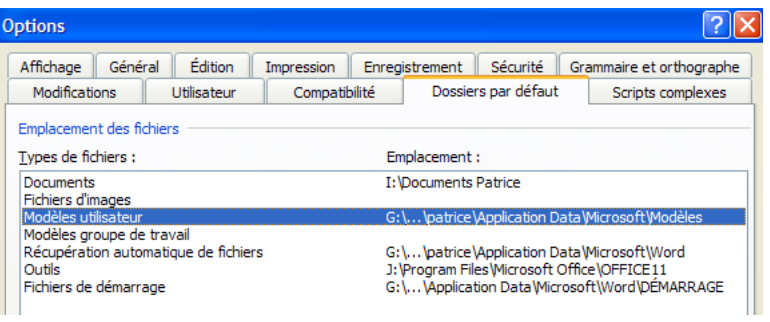

 Une fenêtre s'ouvre, toute vide. C'est normal. Faire un clic-droit à l'intérieur et choisir *Coller*

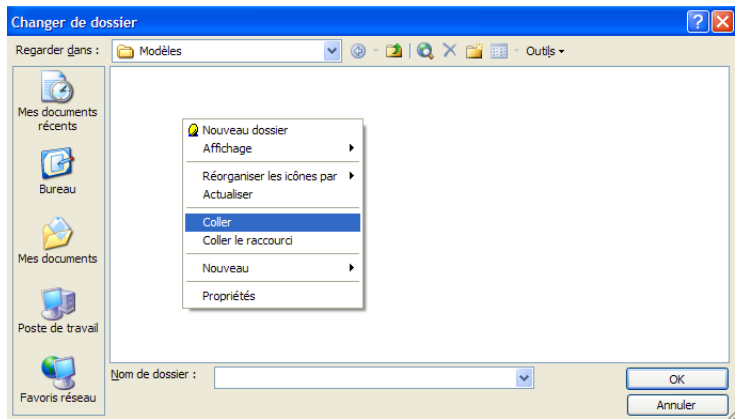

On ne voit rien, c'est normal, mais le fichier est au bon endroit, c'est l'essentiel. Fermer la fenêtre.

### **4. Utilisation**

Activer *Keyman*...

Ouvrir Word et chercher *ModeleKeyman* à partir du menu *Fichier* > *Nouveau.* Une fenêtre s'ouvre à droite.

Chercher les Modèles présents sur l'ordinateur et cliquer sur *ModeleKeyman.*

Maintenant :

- ➢ pour écrire en hébreu, activer le clavier *Ezra SIL SR* [3](#page-2-0) – *AltGr-H*
- ➢ pour le Grec, activer le clavier *Bwgrkl* – *AltGr-G*
- ➢ pour la translittération, activer le clavier *Doulos SIL JMD[4](#page-2-1)* – *AltGr-T*
- $\geq$  pour revenir au français *– AltGr-N.*

**Attention :** certaines configuration n'acceptent plus *AltGr*. Dans ce cas, remplacer simplement *AltGr* par *Ctrl-Alt* et le tour est joué.<sup>[5](#page-2-2)</sup>

Bonne écriture !

<span id="page-2-0"></span><sup>3</sup> L'écriture de l'hébreu se fait sans problème, y compris la vocalisation et même les signes de cantilation. Pour cela lire attentivement les conseils pour l'utilisation des claviers dans le tuto [A LIRE.](http://biblica.free.fr/dossiers/A_LIRE)

<span id="page-2-1"></span><sup>4</sup> Si la translittération est fréquemment utilisée, il peut être judicieux de paramètrer la police par défaut du document sur *Doulos Sil*. Il y aurait ainsi pleine correspondance entre les caractères du français et ceux de la translittération.

<span id="page-2-2"></span><sup>5</sup> Si le problème persiste, désinstaller non seulement le module Keyman, mais également les claviers. Eteindre l'ordinateur puis redémarrer et réinstaller le tout.